## **Einrichten und Verwendung des Bildungslogin bei IServ**

- 1. Bei IServ anmelden.
- 2. Auf der linken Seite findet man das Modul "Bildungslogin"

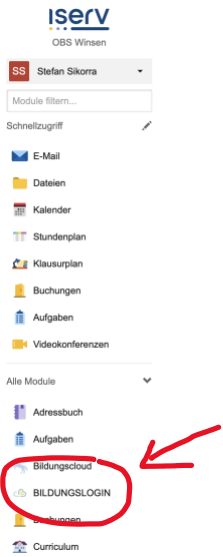

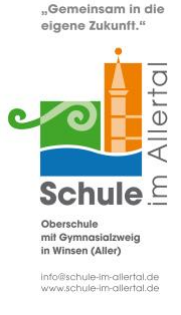

- 3. (Hier muss man eventuell noch einmal bei IServ anmelden: Der Name vom IServ-Server heißt: schuleimallertal.de Wenn das Schullogo erscheint, muss man sich mit den IServ-Daten anmelden.)
- 4. Im nächsten Schritt muss man die Anmeldung bestätigen

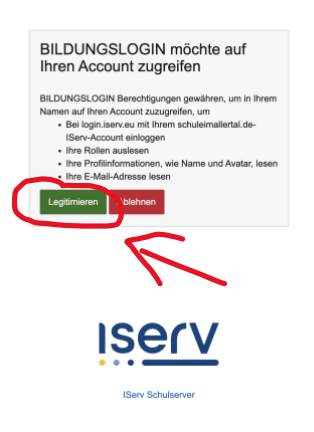

5. Nun öffnet sich das Medienregal. Hier können die Lizenzcodes eingelöst werden, indem man auf "Medium hinzufügen" klickt.

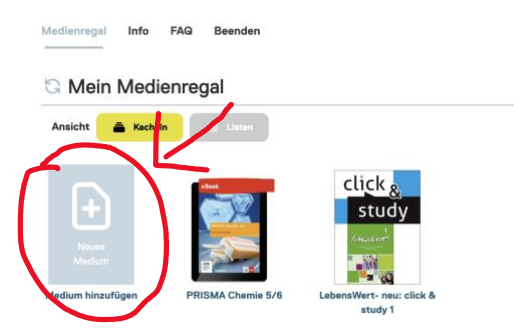

6. Nun kann man die Bücher bereits online über den Bildungslogin nutzen.

- **7. Nachdem man alle Lizenzcodes eingegeben hat, öffnet man einmal alle hinzugefügten Bücher! Dieser Schritt ist wichtig, damit man die Bücher auch in den Apps der Verlage findet.**
- 8. Jetzt startet man die Apps der einzelnen Verlage (BiBox, Cornelsen Lernen, Klett Lernen)
- 9. Sollte man hier noch mit einer privaten Email-Adresse angemeldet sein, muss man sich zuerst abmelden.
- 10. Jetzt meldet man sich in der App über den Bildungslogin an:

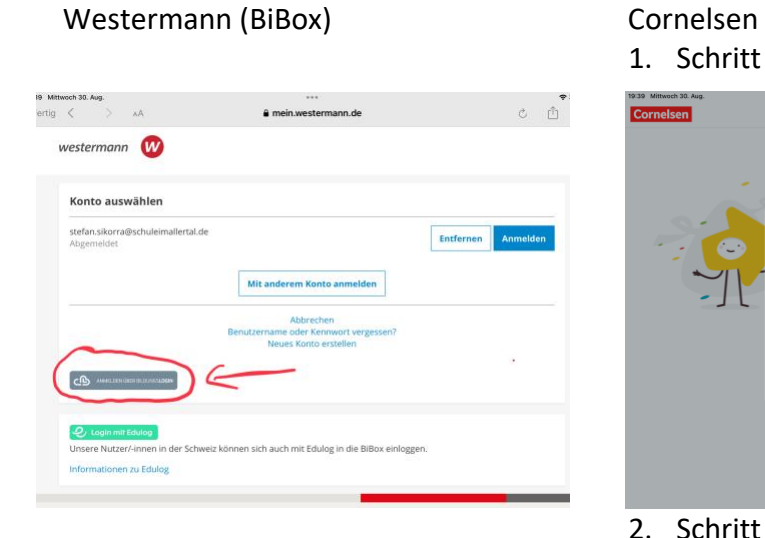

1. Schritt

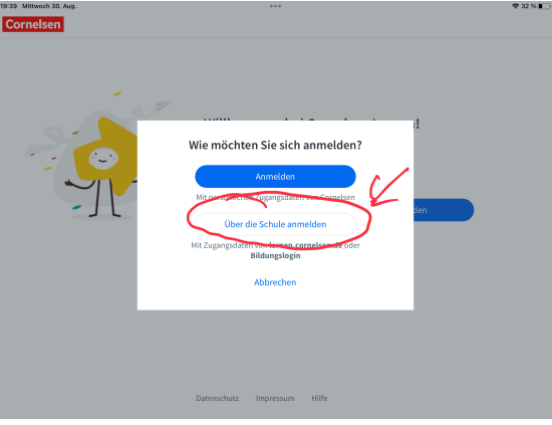

## 2. Schritt

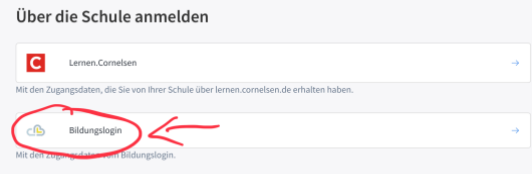

Klett

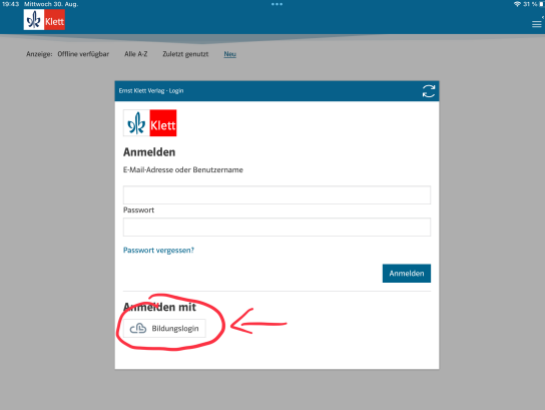

11. Die nächsten Schritte sind bei allen Verlagen gleich.

I. Man wählt aus der Liste "Iserv" aus.

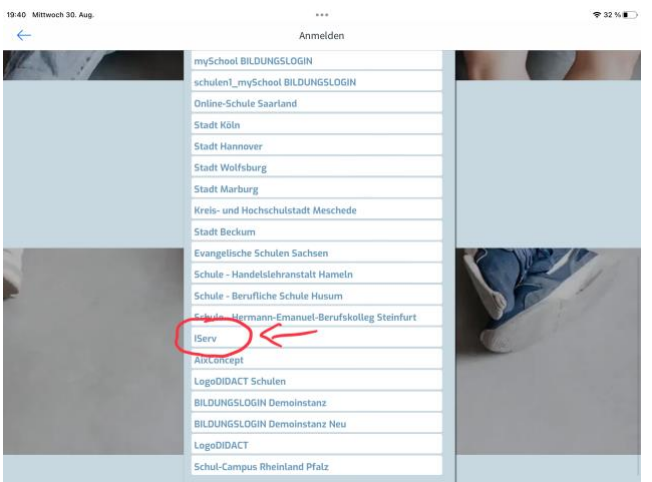

II. Anschließend gibt man den Server der Schule ein (schuleimallertal.de). Bitte alles klein schreiben!

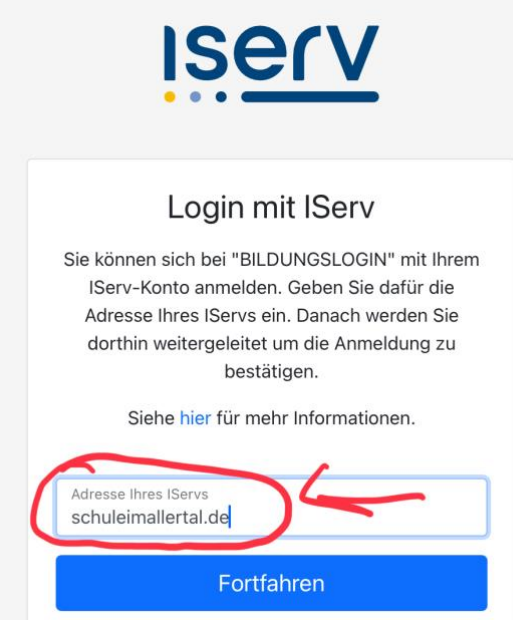

III. Im nächsten Fenster gibt man seine IServ Zugangsdaten ein. (Account=vorname.nachname und das Passwort)

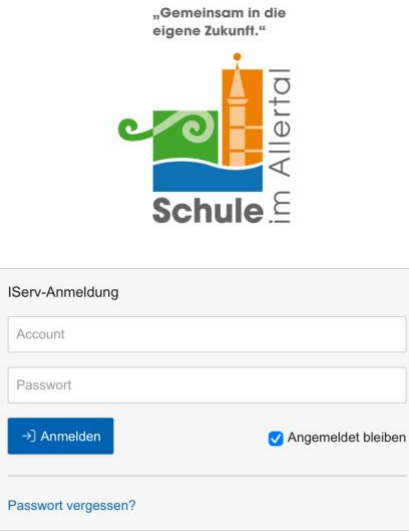

IV. Im letzten Schritt muss die Anmeldung erlaubt ("Legitimieren") werden.

V. Nun findet man alle hinzugefügten Bücher in der App und kann den Inhalt herunterladen und damit die Bücher auch offline (ohne Internet) nutzen.

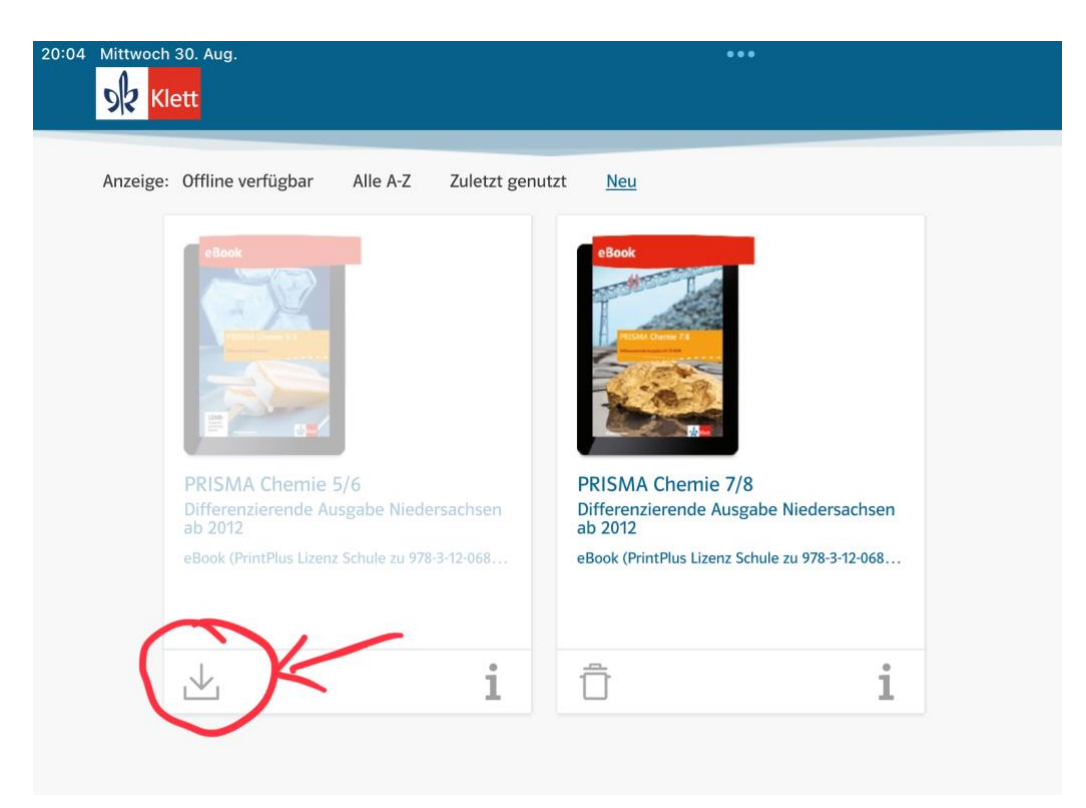